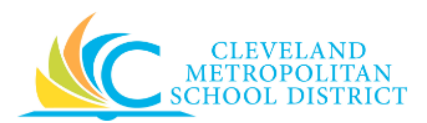

# 16 Create Change Purchase Order (PO)

- **Purpose:** The purpose of this task is to create a Change purchase order, since the original purchase order was already issued.
- *How to Access:* Open the My Recent Purchase Order worklet and select the required purchase order.

### *Audience:* Buyers and Principals

- *Helpful Hints*: Be sure to keep in mind that only select users will have access to create purchase orders in Workday. If you are not authorized to create purchase orders, you will not be able to access this task.
	- If the purchase order has not been issued to the supplier, it is possible to simply edit the original purchase order, and not create a Change order
	- If you need to edit a Change order, you first need to locate the original purchase order, click the **Related Actions** button, select the **Purchase Order Change Order** option, and click **Edit**.
	- Workday displays fields in this task that CMSD is not using, only the fields listed in this document require you to complete, review, and/or update.
	- You will **NOT** be able to create Change Orders for orders created using a Supplier's website. If additional items are required, create a new order. If removing a line item, you will need to contact the supplier directly.
- **Procedure:** Complete the following steps to create a Change order for an issued purchase order.

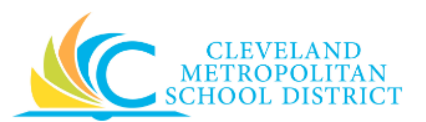

## *View Purchase Order*

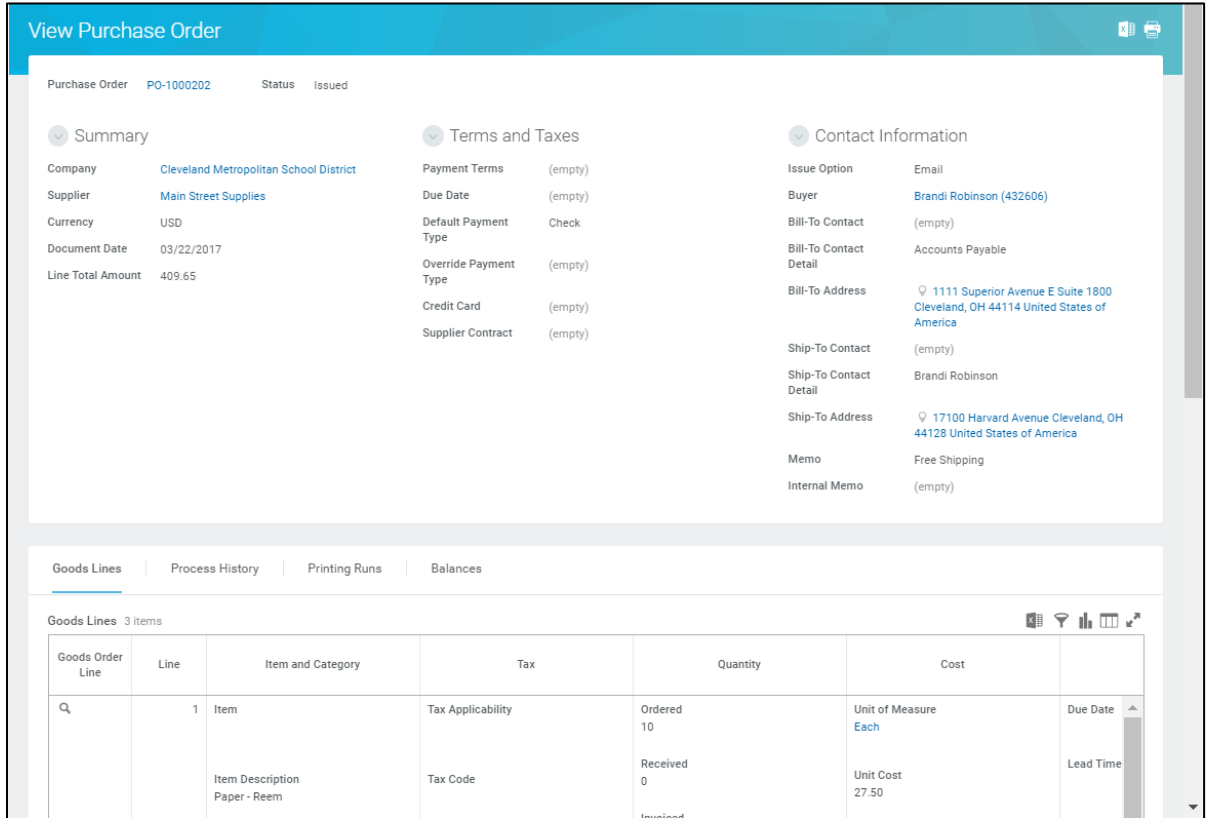

- 1. Review the order details to confirm this is the correct purchase order to create the Change order.
	- *Note:* Pay particular attention to the **Status** field, to confirm the order has been **Issued**. If it has not been **Issued**, refer to the *Edit a Purchase Order* job aid for information on how to edit an existing order.
- 2. Click (**Related Actions** button) to the right of the Purchase Order number and select **Purchase Order** > **Create Change Order** to go to the *Edit Purchase Order* screen.

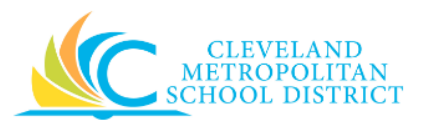

## *Create Change Order*

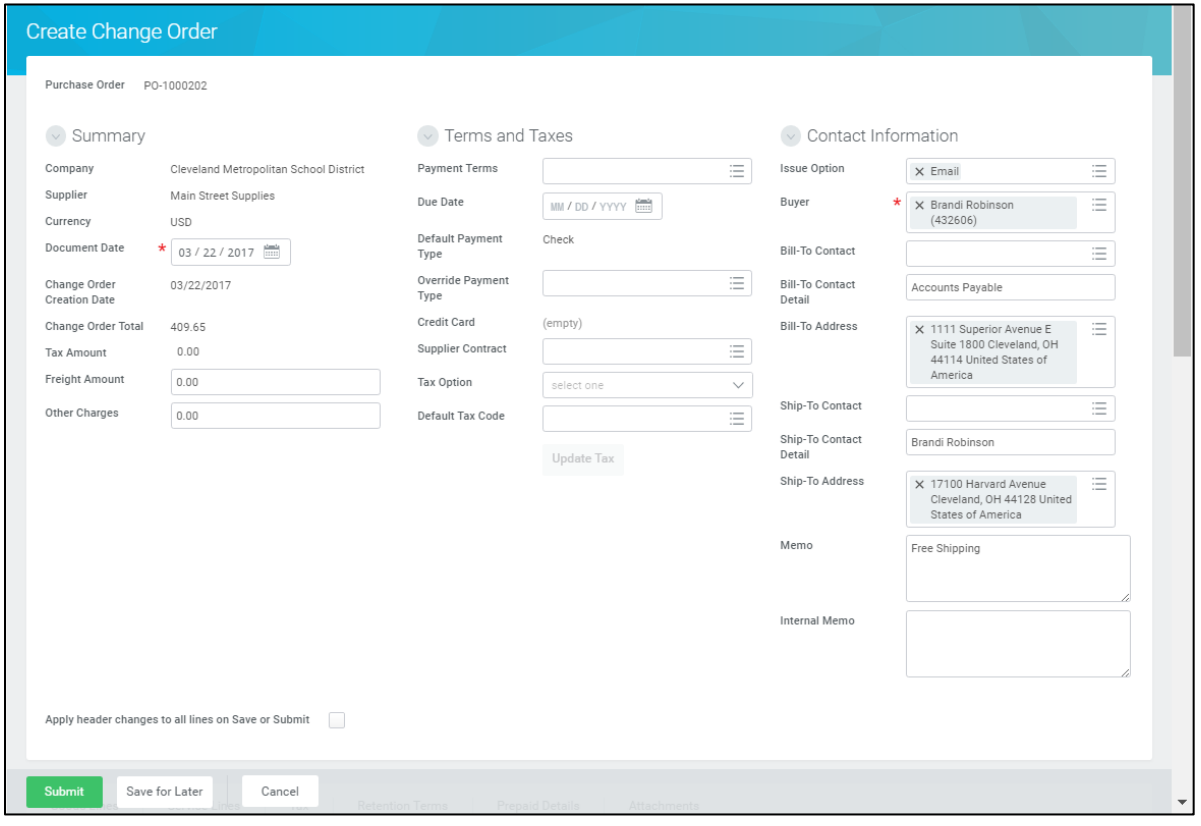

3. As required, review and/or change the following Header level (*Contact Information* section) fields:

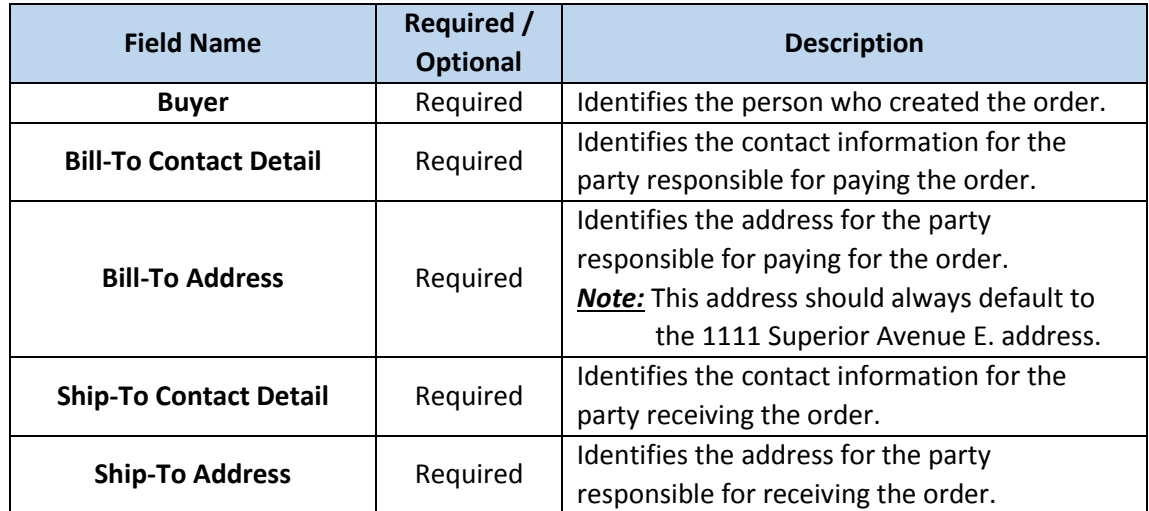

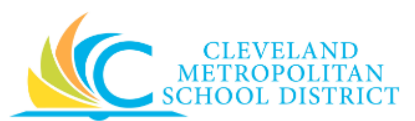

- 4. As required, select the **Apply header changes to all lines on Save or Submit** checkbox.
- 5. Scroll down to view the line item details.
- 6. As required, review and/or change the following Item level fields:

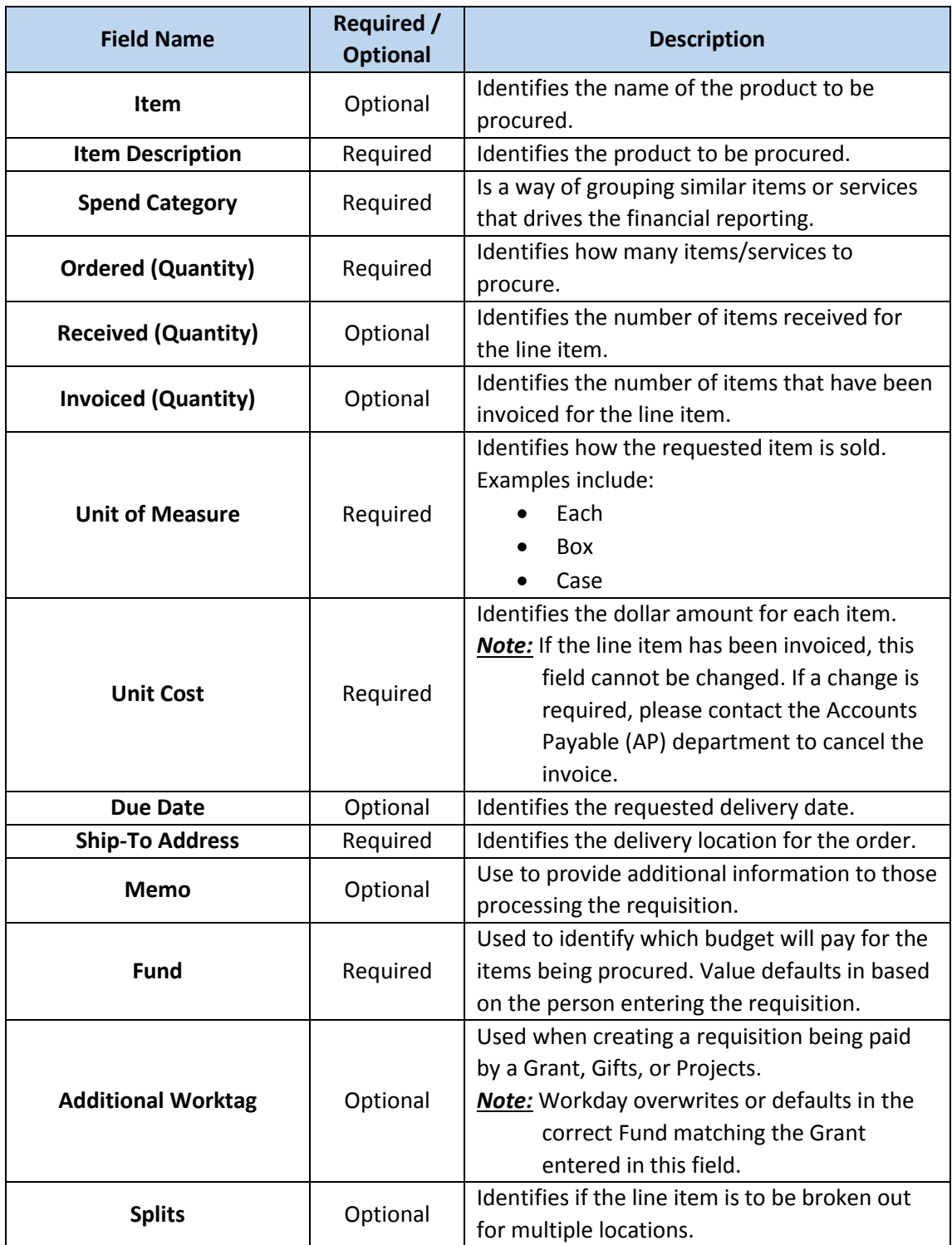

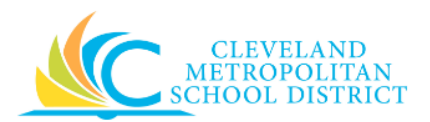

- 7. As required, click  $\bigoplus$  on the **Goods Lines** tab and complete all required fields to add additional line items to your order.
	- *Note:* If you accidently click  $\bigoplus$ , when you did not need another line, you will not be able to remove the line item. Select the **Cancel PO Line** checkbox to the left of the required line item to ensure it is not included in the order. This applies to all line items that should not be included in the order.
- 8. Click the **Attachments** tab.

#### *Create Change Order – Attachments*

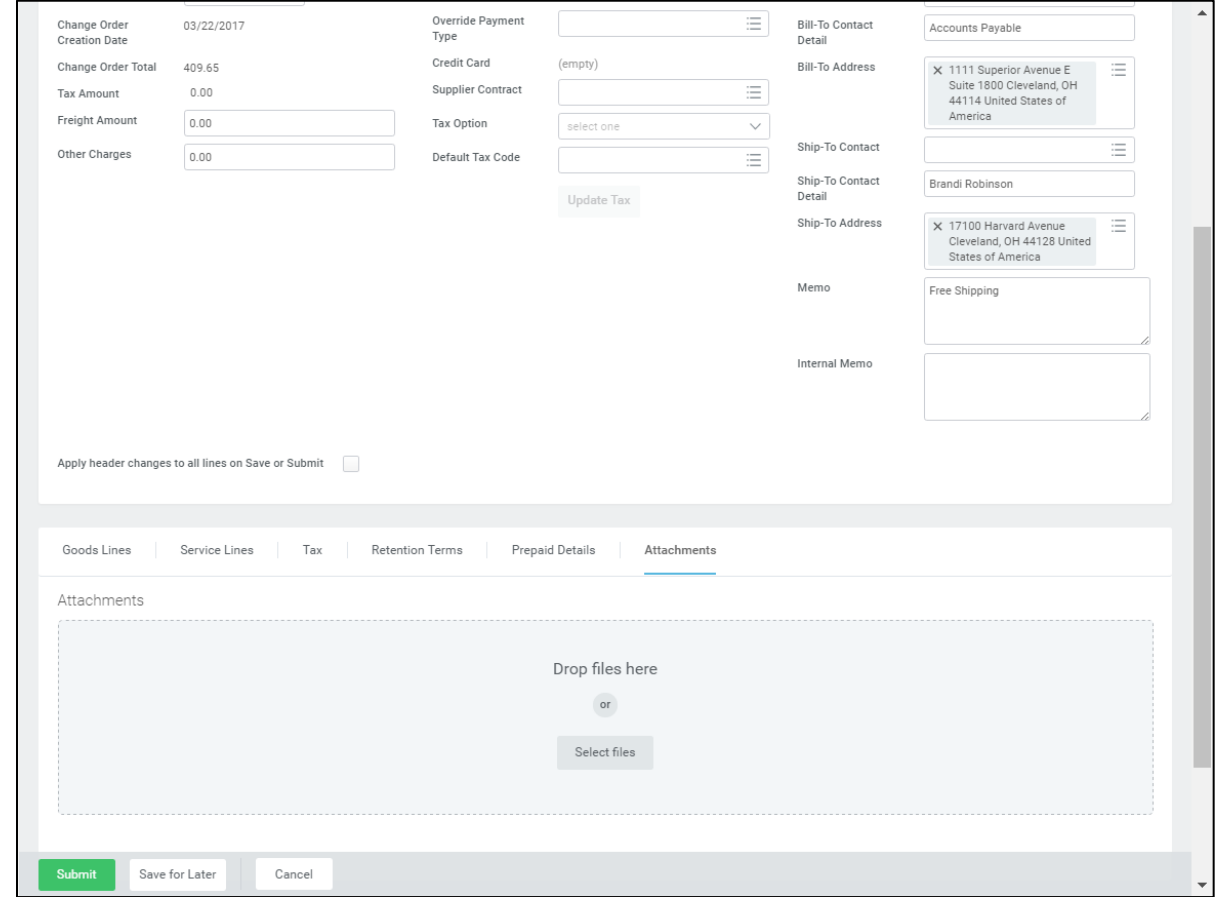

9. Click **Select files**, navigate to the required documentation, and click **Open** to add the file to the Change order.

*Note:* All Change orders require supporting documentation as to why the order must be modified.

10. As required, complete one or more of the following:

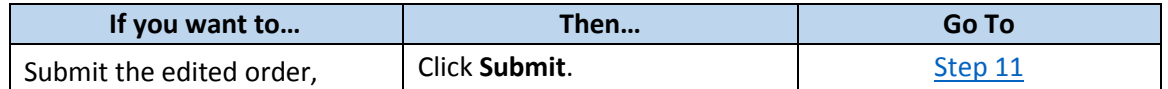

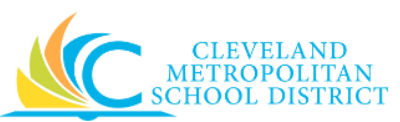

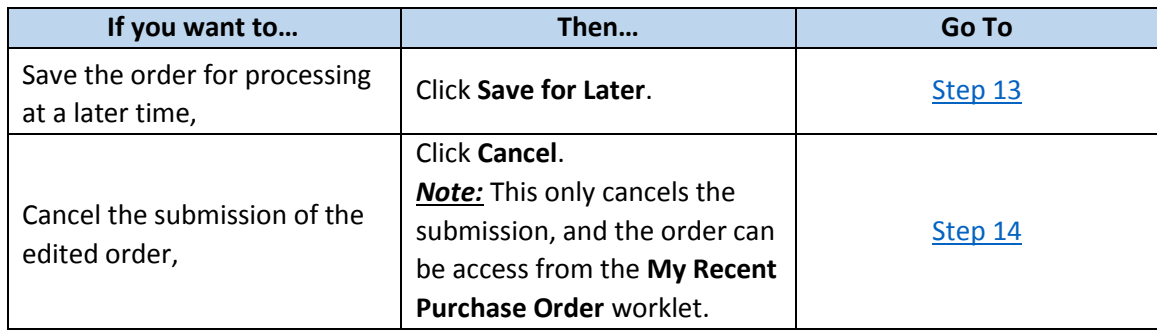

## *You have submitted*

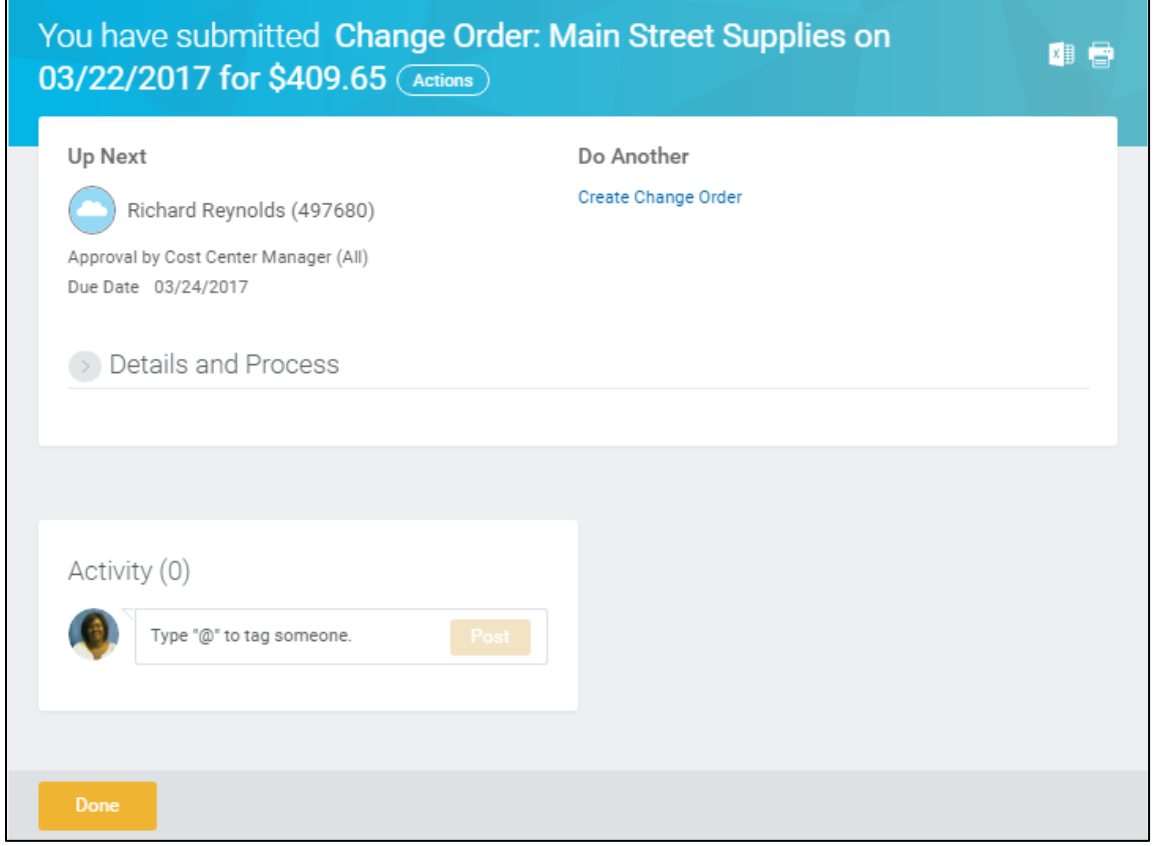

- <span id="page-5-0"></span>11. Review the displayed information, pay particular attention to the Up Next section, to identify the next step in the Change Order process.
- 12. Click **Done**, and go to the **Results** section of the document.

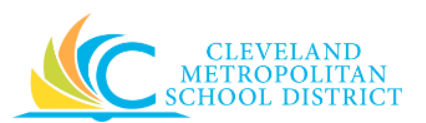

## *View Purchase Order*

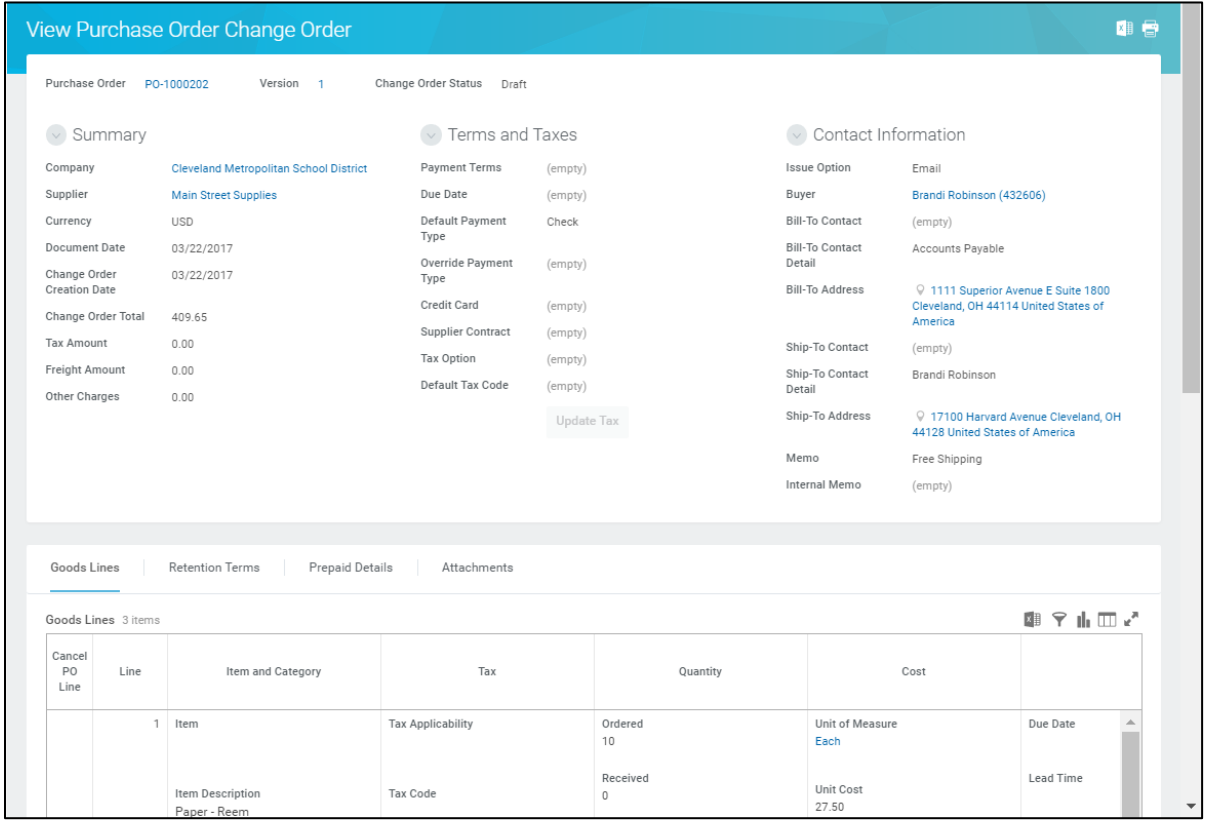

<span id="page-6-0"></span>13. Review the displayed information.

*Note:* Use the **My Recent Purchase Orders** worklet to access existing Purchase Orders, and use the **Related Actions** button to access the **Edit Change Order** functionality.

#### *Discard Changes*

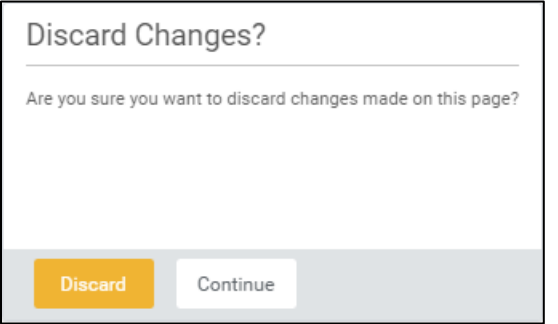

<span id="page-6-1"></span>14. Click **Discard** to delete the edits for purchase order.

*Note:* If canceling the order after it has been saved, this pop-up window does not display, as Workday displays the *View Purchase Order* screen.

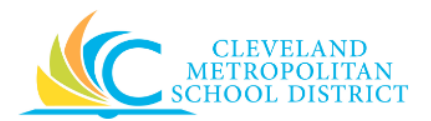

# *Result:*

You have successfully created a Change order for an issued purchase order. Now access your Workday **Inbox** (**Actions** or **Archive** tabs) to confirm the creation of the Change Order and record the order number. Purchase Orders containing a **Version** field to the right of the PO number indicates a change order has been created for the PO.

*Note:* For additional information on this purchase order, click to the left of Details and Process and review the available details.